「基礎分析(1):一変量/二変量の分析」

#### ■SPSSの基礎〔テキストpp.1-29、pp.255-257〕

# データの入力

[データビュー]でExcelのように直接入力できる。

[変数ビュー]で変数の情報を入力できる。

名前………変数の形式的なアルファベット名 例) q12 ラベル……変数の内容を表現 例)婚姻状態 値…………各値の定義 例)1 有配偶 2 離死別 3 未婚 9 無回答 欠損値……欠損値(分析対象外の値)の指定 例) 9

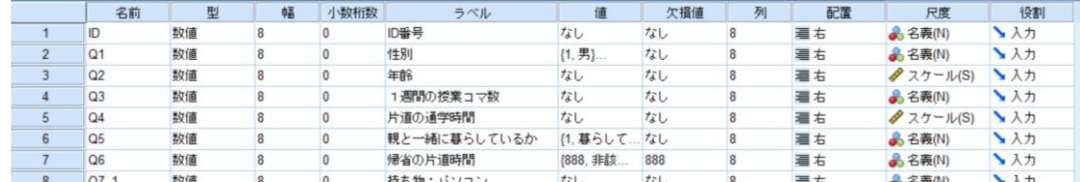

SPSSの3つのファイル(データ、シンタックス、出力)

「データ」に「シンタックス(プログラム)」を適用した結果が「出力」される。 それぞれを保存したり、開いたりできる。(データ.sav シンタックス.sps 出 力.spv)

#### 保存・読み込み

- データは、Excelファイルの読み書きも可(変数ビューの情報がなくなるので注意)。 「開く」「保存」の際にファイルの「種類/タイプ」でExcelを選択
- 出力は、基本的にSPSSがないと読み書きできない。

Word/Excelへのコピー&貼り付けはできるが、レイアウトは崩れがち。

- 簡易な対策:絵として貼り付ける。
	- ①SPSSで、図表を右クリック>形式を選択してコピー>画像等にチェック ②Wordで、編集>形式を選択して貼り付け>図
- じっくり対策:一度Excelを介して図表を作り直す。
- ファイル→エクスポート で、出力全体をWord/Excelに書き出すこともできる。

作業課題①

(1)先週の「練習用データ.sav」をExcelファイルとして書き出してみよう。

(2)Excelで下のようなデータを作って、SPSSで読み込んでみよう。

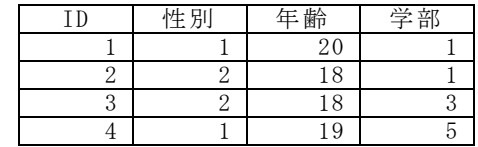

■基本的な分析の流れ

⓪分析の目的と計画をよく考える(何をどうやって明らかにしたいのか) ①分析に合うようにデータを準備

 欠損値の指定、ケースの限定、値の再割り当て、新しい変数の計算など ②一変量の分布を確認

度数分布表、平均、標準偏差など

③二変量の関連性を分析[記述→検定]

質的変数×質的変数……クロス表→χ<sup>2</sup>検定

量的変数×量的変数……相関係数→相関係数の検定

質的変数×量的変数……グループ別に平均値を比較→t検定・分散分析

④必要に応じて多変量解析 【※別の資料などで解説】

回帰分析、3重クロス表など

## ■「一変数の分布の確認」に必要な操作〔テキストpp.32-51〕

| 度数分布表・要約統計量 (平均など) |

- 1.分析→記述統計→度数分布表
- 2.集計する項目を「変数」へ
- 3.「統計量」ボタンの中の必要な要約統計量にチェック

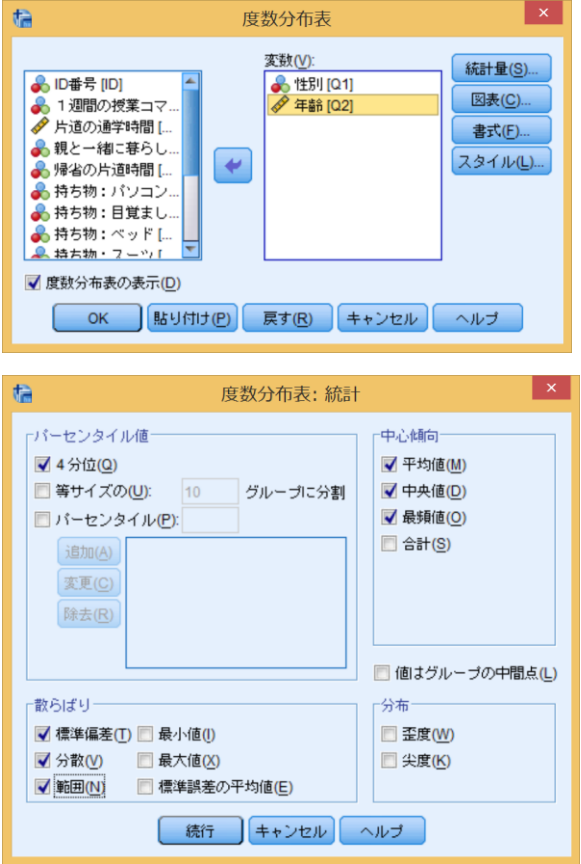

### ■「二変数の関連性の分析」に必要な操作 (テキストpp.52-85、pp.223-254)

クロス表 [質的変数と質的変数の関連]

- 1.分析→記述統計→クロス集計表
- 2.グループ分けの変数を「行」へ、関心の中心の変数を「列」へ ([層]に3つ目の変数をもっていけば、3重クロス表が作れる)
- 3.「セル」ボタンの中の「パーセンテージ(行)」にチェック
- 4.「統計量」ボタンの中の「カイ2乗」にチェック

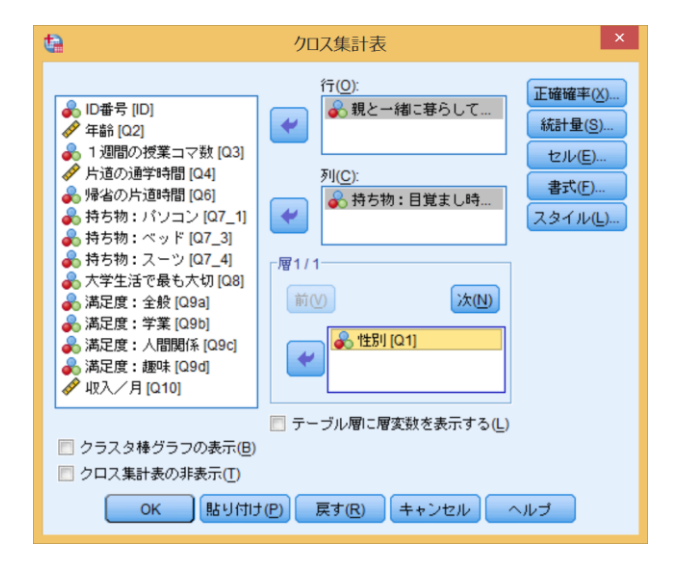

 $x^2$ 検定(独立性の検定)

・検定には、各セルの期待度数が5程度は必要。度数の小さすぎるセルがある場合に は、リコーディングした変数で縮約したクロス表を作成して検定する ·報告する値は、「自由度 (df)」「x<sup>2</sup>値 (値)」「有意確率(漸近有意確率)」

|                   | 値                 | df | 漸近有意確率<br>(両側) | 正確有意確率<br>(両側) | 正確有意確率<br>(片側) |
|-------------------|-------------------|----|----------------|----------------|----------------|
| Pearson のカイ2乗     | .171 <sup>a</sup> |    | .679           |                |                |
| 連続修正 <sup>b</sup> | .000              |    | 1.000          |                |                |
| 尤度比               | .174              |    | .676           |                |                |
| Fisher の直接法       |                   |    |                | 1.000          | .533           |
| 線型と線型による連関        | .164              | 1  | .686           |                |                |
| 有効なケースの数          | 23                |    |                |                |                |

カイ2乗検定

a. 2 セル (50.0%) は期待度数が 5 未満です。最小期待度数は 2.43 です。

b. 2x2 表に対してのみ計算

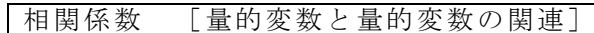

- 1.分析→相関→2変量
- 2.相関を調べる変数を「変数」へ

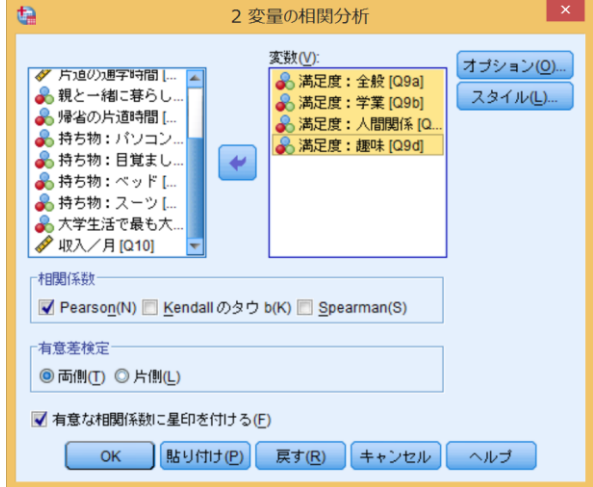

相関係数の検定

・報告する値は、それぞれのグループの「Pearsonの相関係数」と、検定の「有意確 率」

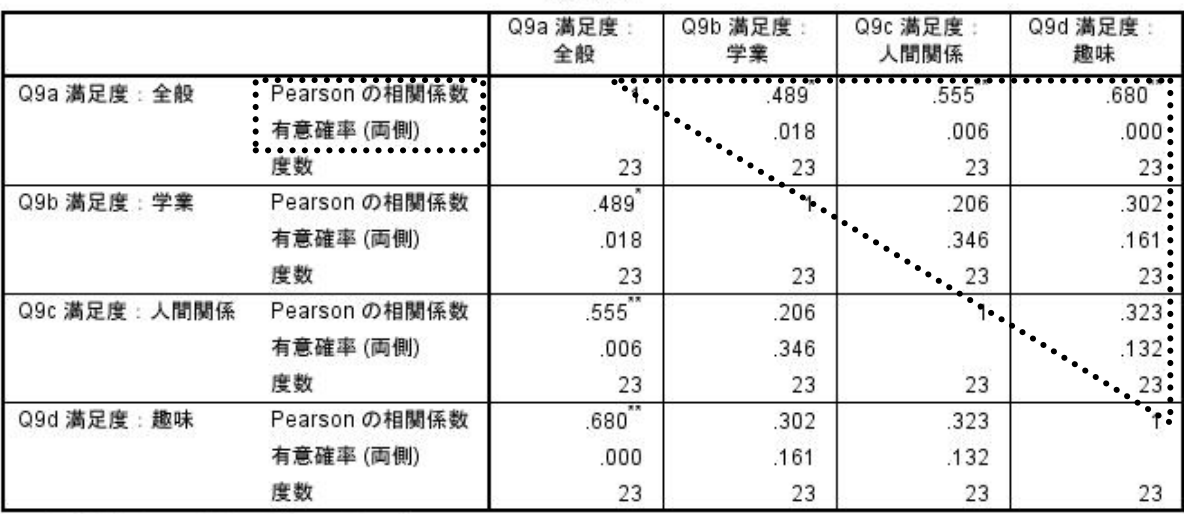

相関分析

\*.相関係数は5%水準で有意 (両側)です。

\*\*. 相関係数は1%水準で有意 (両側)です。

グループ別の平均値 [質的変数と量的変数の関連]

- 1.分析→平均の比較→グループの平均
- 2.「従属変数」に平均値を出したい変数、「独立変数」にグループ分けのための変数
- 3.「オプション」ボタンで平均値の他の統計量も指定できる

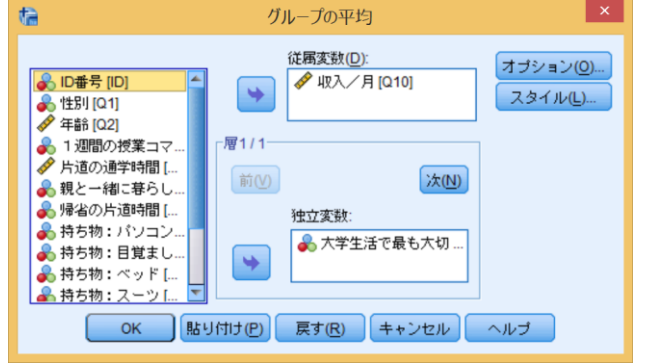

※検定が必要な場合、グループの数で手続きが分かれる。

グループが2つだけ⇒独立したサンプルのT検定

グループが3つ以上⇒分散分析

t検定 (2グループだけの平均の差の検定)

- 1.分析→平均の比較→独立したサンプルのT検定
- 2.平均を調べる項目を「検定変数」へ
- 3. グループ分けのための変数を「グループ化変数」へ
- 4.「グループの定義」ボタンで2つのグループの値を指定

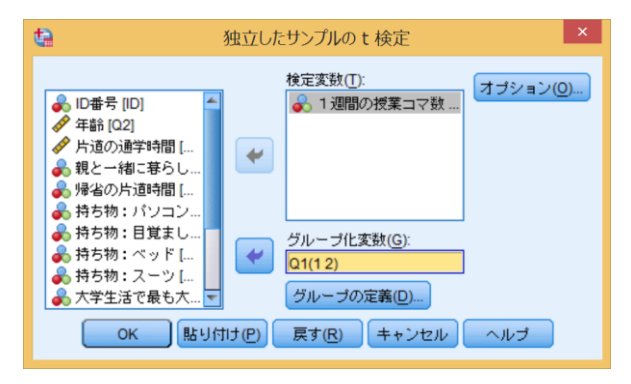

・報告する値は2グループの「平均値」と、検定の「自由度(df)」「t」「有意確率」

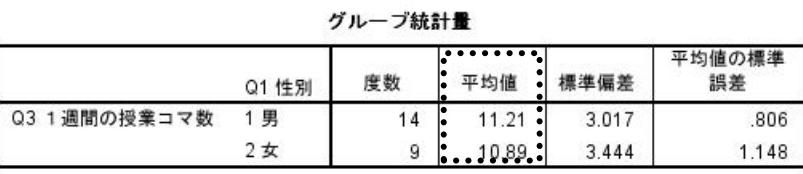

通常は上段を読む。左の等分散性 の検定が有意(有意確率が.05未 独立サンプ 満) の場合だけ下段を読む

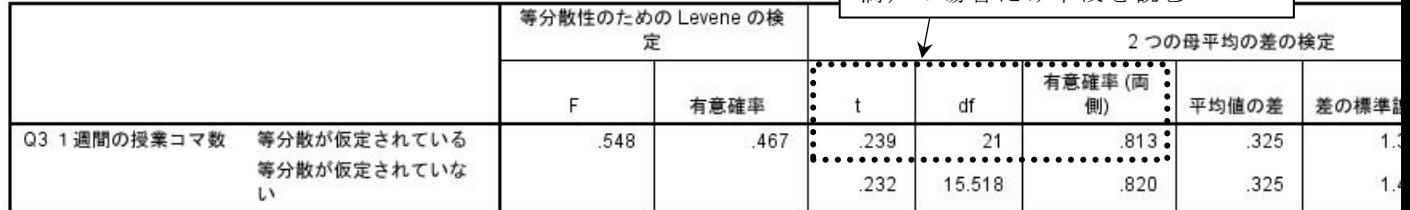

### 分散分析(3グループ以上の平均の差の検定)

- 1.分析→平均の比較→一元配置分散分析
- 2.平均を調べる項目を「従属変数リスト」へ
- 3.グループ分けのための変数を「因子」へ
- 4.「オプション」ボタンの中の「記述統計量」にチェック

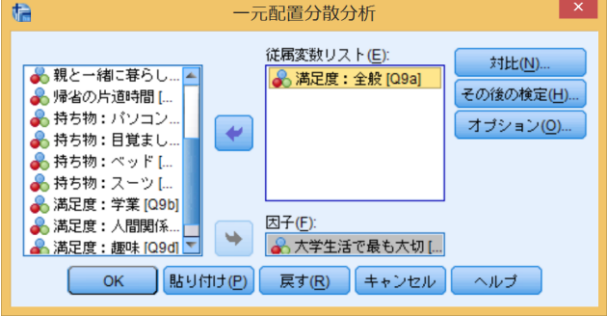

- ・記述統計でグループごとの平均を読む
- ・報告する値は、各グループの「平均」と、検定の「df(自由度)」「F」「有意確率」

記述統計

Q9a 満足度: 全般

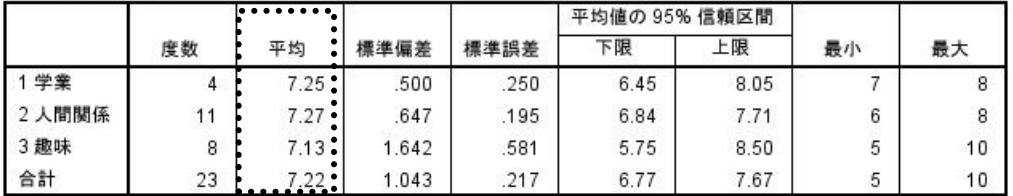

分散分析

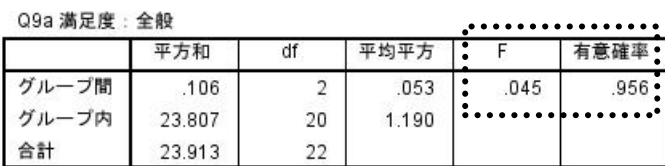

作業課題②

「学生の恋愛観に関する調査」のデータ(188ケース)を用いて、次のような分析を行 ってみよう。(※「検定」についてはとくに求めないが、わかる人は挑戦してみよう)

調査対象:関西大学学生(2014年度 計量社会学Ⅰ受講生+保田ゼミ1期生) +大阪大学学生(2014年度 統計学A-I受講生)計188名 調査時期:2014年6月 調査方法:講義受講者への集合調査 調査主体:保田ゼミ2期生

- (1)回答者の性別と学年の度数分布(単純集計)をそれぞれ確認しよう。【Q1、Q2】
- (2)最も長く続いた恋人とは何か月くらい付き合っているのか、平均値と標準偏差を確 かめてみよう。【Q8】
- (3)一人暮らしの人は、そうでない人よりも、恋人がいる割合が高いのかどうか、クロ ス表で確かめてみよう。【Q3、Q6】
- (4)異性にナンパされてうれしい人は、理想の恋人として何を重視するような人なの か、相関係数で確かめてみよう。【Q12A、Q13\_1~10】
- (5)学年によって付き合った人数はどのくらい違うのか、平均値を比較してみよう。 【Q2、Q7】

文章課題

「学生の恋愛観に関する調査」のデータを用いて、1つの簡単な分析報告を書いてみよ う。以下の4つがわかるような文章を書くこと。

- ・目的(何を確かめようとしたのか)
- ・方法(どの質問項目を使って、どんな統計量やクロス表を出したのか)
- ・結果(出てきた統計量、または表)
- ・考察(この結果の解釈や意味について自分が考えたこと)

「基礎分析(2):データをそのまま使わない」

### ■変数の加工 (テキストpp.113-115、pp.46-48)

値の再割り当て(リコーディング)

- (0.前の操作の情報が残っている場合、「戻す」ボタンで消去 これ重要)
- 1.変換→他の変数への値の再割り当て
- 2.リコーディングをする変数を右のボックスへ
- 3.変換後の「名前」(アルファベットの形式名)と「ラベル」(内容を表現)を入力
- 4.「変更」ボタンをクリック
- 5.「今までの値と新しい値」ボタンをクリック
- 6.「今までの値」と「新しい値」を順に入力して「追加」ボタンを繰り返す

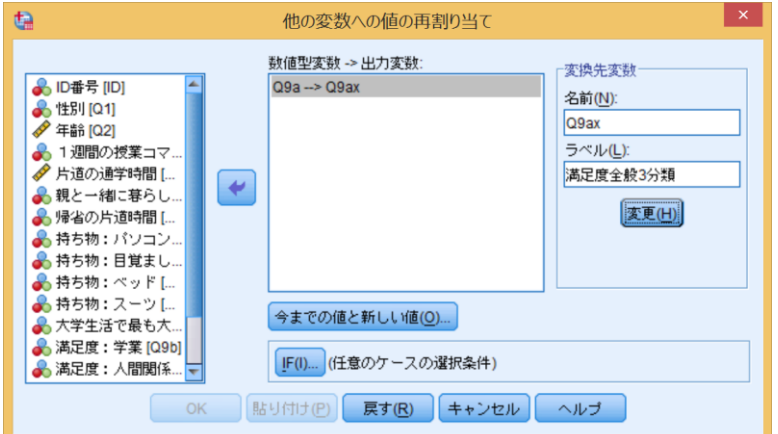

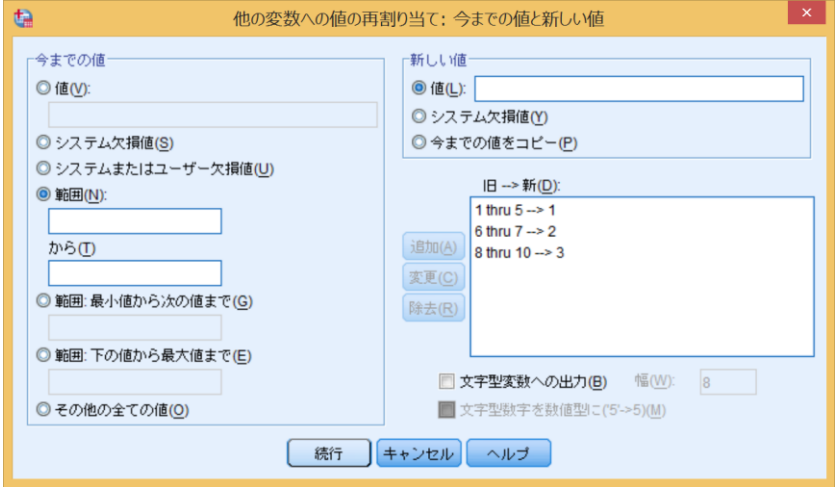

新しい変数の計算

1.変換→変数の計算

- 2.「目標変数」に新しい変数の名前を入力 例)new01
- 3.「数式」にその計算式を入力 例)q2a+q2b+q2c

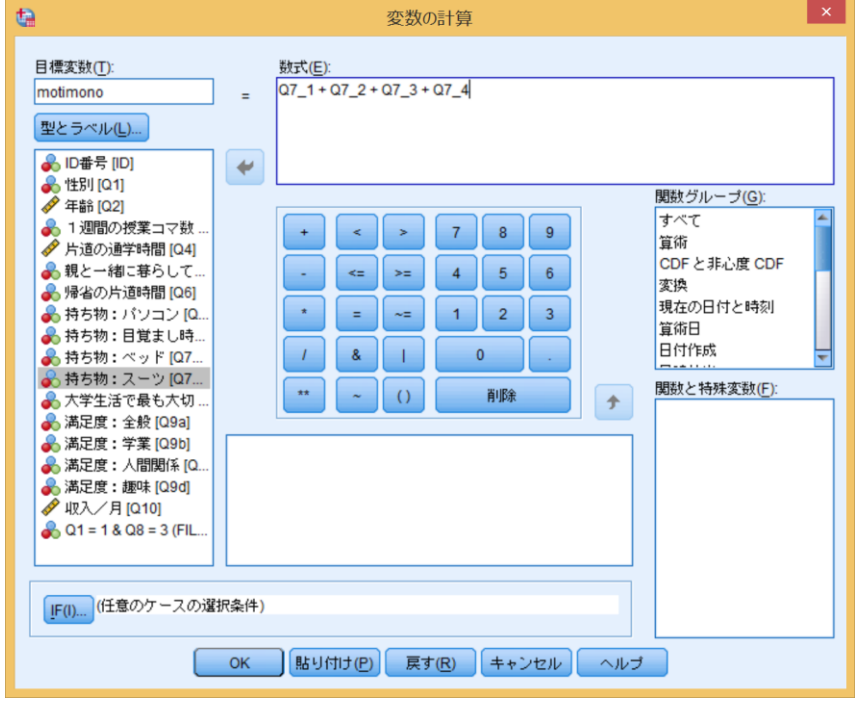

作業課題①

「学生の恋愛観に関する調査」のデータを用いて、以下の分析をやってみよう。

- (1)付き合った人数を「いない(0人)」「少ない(1~3人)」「多い(4人以上)」の3分類 にリコーディングした新しい変数を作成しよう。【Q7】
- (2)上で作成した変数を使って、自分が付き合った人数が多い人は、恋人の過去に付き 合った人数を気にしなくなるのかどうかを、クロス表で確かめよう。【上の新変数、 Q10】
- (3)自分に対する自信の程度を表す合成変数として「Q11の7項目の合計点」を作成しよ  $\bar{5}$  (Q11A~G)
- (4)上で作成した変数を使って、「一人っ子は自信家である」という仮説が正しそうかど うか、平均値を比較して確かめてみよう。【Q4\_5、上の新変数】

#### ■一部のケースだけを分析(テキストpp. 231-232)

ケースの限定

- 1.データ→ケースの選択
- 2.IF条件が満たされるケースの「IF」ボタンをクリック
- 3.分析したいケースの条件を論理式で入力
	- 例) 男性だけを分析 sex=1 30歳以上の男性だけを分析 sex=1 & age>=30 30~39歳の男性だけを分析 sex=1 & age>=30 & age<=39 1年生と4年生だけを分析 grade=1 | grade=4
- 4.ケースの限定を解除するときは「すべてのケース」に選択を戻す

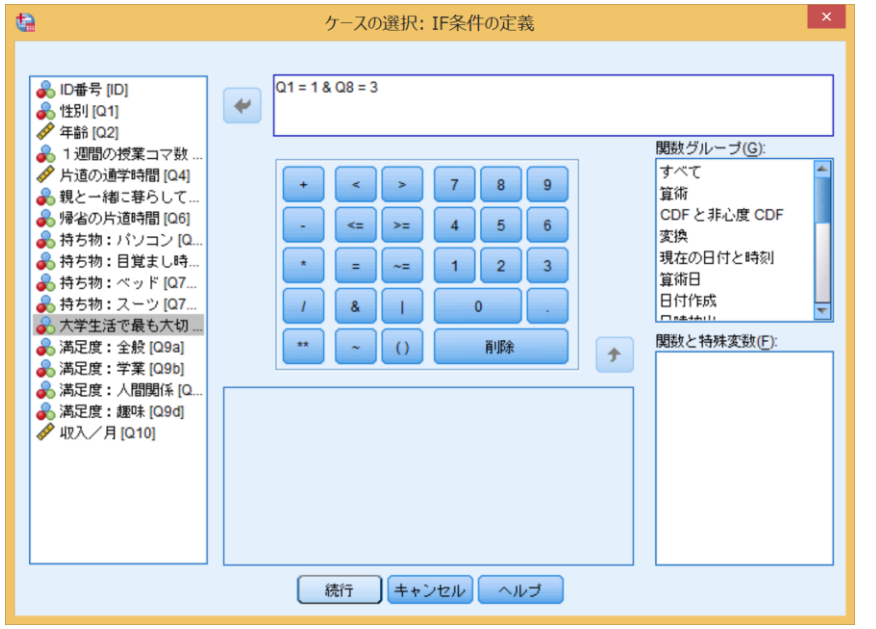

作業課題②

「学生の恋愛観に関する調査」のデータを用いて、以下の分析をやってみよう。

- (1)〔前回課題の復習〕一人暮らしの人は、そうでない人よりも、恋人がいる割合が高い のかどうか、クロス表で確かめてみよう。【Q3、Q6】
- (2)分析対象を男子に限定して、(1)と同じクロス表を作成して結果を比べてみよう。
- (3)同様に、分析対象を2年生以上の男子だけに限定して同じクロス表を作成しよう。
- (4)分析対象を全ケースに戻しておこう。

#### 文章課題【宿題】

「学生の恋愛観に関する調査」のデータを用いて、「学年が上がるにつれて、理想の恋 人像がどのように変化するのか」を知りたい。具体的にSPSSでどのような分析を行うとよ いか提案しなさい。

・「QxxとQxxでクロス表を作成する」「Qxxを次のようにリコーディングする」など具体的 な作業を箇条書きにして提出。

- ・実際にデータをいじりながら最善の方法を模索すること。
- ・複数人で取り組んでもよい。
- ・当然、解答は一通りではない。

※来週は、こういった曖昧な関心から具体的に分析結果を出す練習を繰り返します。

「学生の恋愛観に関する調査」 調査対象:関西大学学生(2014年度 計量社会学Ⅰ受講生+保田ゼミ1期生) +大阪大学学生(2014年度 統計学A-I受講生)計188名 調査時期:2014年6月 調査方法:講義受講者への集合調査 調査主体:保田ゼミ2期生

「基礎分析(3):実践課題」

(今日はとにかく練習)

基本的な分析操作を組み合わせて次のような課題に答える分析を提案・実践しよう。

①自分に自信があることと理想の恋人像に何か関係があるのか知りたい。さらに、男女で その傾向に違いがあるのか知りたい。

(頭の良さに自信がある男性は、恋人の頭の良さを重視する、など)

②恋人になりやすいようなキョウダイ構成の組み合わせパターンがあるのか知りたい。 (妹がいる男性は、兄がいる女性と付き合うことが多い、など)

③理想の恋人像として何を重視している人が、付き合いが長続きしているのか知りたい。

④1年生と2年生以上では問12の嬉しく思うもののパターンが何か違うのか知りたい。

⑤理想の恋人像が人とちょっと違う人は、どんな恋愛遍歴なのか知りたい。 (付き合った人数や長さなど)

⑥自分たちで考えた課題。

※個人で模索(15分)→グループで議論・準備→代表者が前で発表 ※最終的な結果は、Excelで「なるべくわかりやすく」図表化する。